## **Table of Contents**

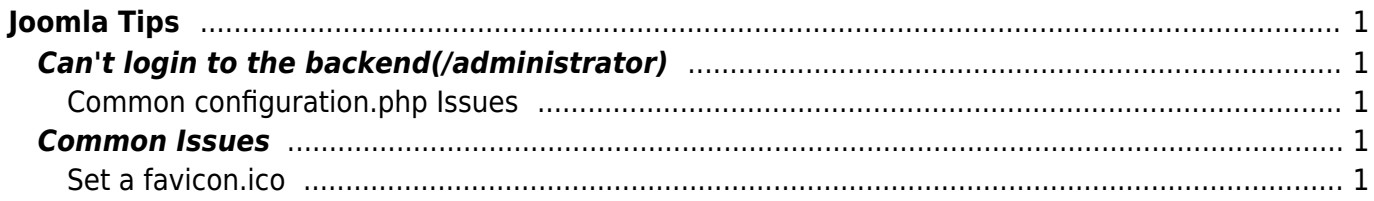

# <span id="page-2-0"></span>**Joomla Tips**

## <span id="page-2-1"></span>**Can't login to the backend(/administrator)**

#### <span id="page-2-2"></span>**Common configuration.php Issues**

You can find all the settings in the file **configuration.php** in the root of your website, this file can be edited over ssh, ftp, sftp, ftps, file manager or cPanel.

- public  $s$ live site = 'eservices-greece.com';
	- $\circ$  If the site url is pointing to another domain or the dns has not been altered yet, you may get redirected.
		- Default Value: **public \$live site = ' ';**
- public  $s$  session handler = 'redis';
	- After a transfer of the site or the service is not active you may not have access to the indicated session handler
		- Default Value: **public \$session\_handler = 'database';**
- public \$cookie\_domain = 'eservices-greece.com';
	- $\circ$  In many cases especially when testing under a non active domain or after a transfer of the site while the DNS is not active then the session will fail since the cookie will not have the proper hostname.
		- Default Value: **public \$cookie domain = ' ';**

### <span id="page-2-3"></span>**Common Issues**

#### <span id="page-2-4"></span>**Set a favicon.ico**

In order to set the favicon.ico for your site you just need to place it in the templates root. For example for the default template beez3 place the file in **~www/templates/beez3/** After adding the file your site will use your old icon for a few hours since the browser caches it. If you want to update it immediately just visit your site like this:

https://domain.tld/favicon.ico

The icon should be at least a 16×16 jpg, png can be used for Alpha and the size can be safely be up to 128×128, after making your png or jpg just rename the file to favicon.ico

From: <https://esgr.in/wiki/> - **eSGR Documentation**

Permanent link: **<https://esgr.in/wiki/joomla/tips>**

Last update: **2018/03/05 05:34**

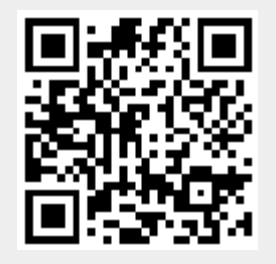